## SIKÇA SORULAN SORULAR

1. Cep telefonumdan giriş yaptığımda "E-Sınavlar" menüsü görünmüyor. Sadece ders içerikleri görünüyor. Ne yapmalıyım?

Mobil cihazlarda menüye erişmek için ekranın üst köşesinde yer alan **butonunu kullanınız**.

- 2. E-Sınav menüsünde sınavım görünmüyor. Ne yapmalıyım? Sınavlar dersi veren veya dersin yürütücüsü tarafından tanımlanmaktadır. Çok şubeli sınıflarda, şubenin biri için sınav tanımı yapılmamış olabilir.
- 3. Bilgisayarımın saati ile Ukey sistemin saati aynı değil. Sınava hangisine göre başlayacağım? Ukey sisteminin saati Esınavlar sayfasında listenin sağ üst köşesinde görüntülenmektedir. Sınavınız bu saate göre başlayacak ve sonlanacaktır.
- 4. Sınavı cevapladım. Sınav sonuçlarını nasıl görebilirim? Sınav cevaplama süresinin (Son Giriş Zamanı + Süre) tamamlanmasından sonra "İncele"  $\bullet$  butonu görünecektir. Bu butona basarak cevaplarınızı inceleyebilirsiniz.
- 5. Sınav sırasında Internet bağlantım kesildi cevapladığım sorular kaybolmuş mudur? Soruların cevaplarını teker teker kaydettiğiniz için bu aşamaya kadar "Cevabı Kaydet" butonunu kullanarak yanıtlamış olduğunuz soruların cevapları saklanacaktır. Tekrar giriş yaparak sınava devam edebilirsiniz.
- 6. Sınav ortasında sınavdan çıkıp tekrar giriş yaparsam sınav süresi sayacı kaldığım yerden mi devam etmektedir?

Hayır. Sınavı başlatmanızla birlikte süre sayacı başlar ve süre dolana kadar çalışmaya devam eder.

7. Sınav süresi dolmadan "Sınav'ı Sonlandır" butonuna bastım. Sınava devam etmek istiyorum. Ne yapmalıyım?

Sonlandırılmış sınavın tekrar başlatılması mümkün değildir.

8. Sınav tanımında Başlama zamanı 12:00 ve Son Giriş zamanı da 12:05 olarak görünüyor. Oysa süre olarak 30 dakika girilmiş. Sınav süresi ne kadardır? Sınav süresi 30 dakikadır. Sınavı cevaplamaya 12:00 ile 12:05 arasındaki herhangi bir zamanda

başlayabilirsiniz. Süre sayacı çalışmaya başlayacak ve 30 dakika sonra sonlanacaktır.

9. Kalan süreyi gösteren sayaç yanlış çalışıyor

Özellikle mobil cihazlarda, bazı tarayıcılar ekranda olmadıkları zaman (başka bir uygulama açılmışsa, ikinci bir sekme açılmışsa) sistem kaynaklarını tüketmemek adına arka planda çalışan işlemleri durdururlar veya yavaşlatırlar. Sınav sırasında çalışan sayaç da arka planda çalışan bir işlemdir. Süreyi güncel tutmak adına UKEY her cevap kaydedildiğinde sayacı sunucu saati ile senkronize eder. Herhangi bir sorun yaşamamak için sadece önünüzde sınav cevaplama ekranı açık olmalı, başka bir tarayıcı veya sekme açılmamalı.

- 10. Sınav sırasında daha önceki sorulara dönebilir miyim? Esınav cevaplama sayfasında her sayfada 3 soru olacak şekilde sorularınız görüntülenecektir. Sonraki sayfa butonu ile sonraki üç soru görüntülenecek ve önceki sayfaya dönülemeyecektir.
- 11. Klasik sınavlar nasıl olacak? Bu döneme özel klasik sınavlar, UKEY üzerinden test sınavları gibi yapılacaktır. Klasik sınavlarda sınav cevaplamaya sadece soruları görmek için başlanacaktır. Cevap kâğıtları sınav açıklamasında belirtilen e-posta adresine gönderilecektir. Sınav kâğıtlarınızın üzerine Bölüm, Ders Adı, Öğrenci Numarası, Ad ve Soyad bilgilerinizi mutlaka yazınız.
- 12. Sınava cep telefonumla girebilir miyim? UKEY cihaz bağımsız çalışılacak şekilde tasarlandı. Bilgisayarınız varsa veya sınav günleri bilgisayara erişiminiz olabilirse bilgisayar kullanın. E-sınav sorularının içeriğini bilemiyoruz. Uzun paragraflar olabilir, telefon ekranına sığmayan resimler içerebilir. Sürekli kaydırmak zorunda kalabilirsiniz. Ancak bunlar sınavı cevaplamanıza engel teşkil etmez.

Sınava başlamadan önce bilgisayarınızda veya mobil cihazınızda, sürekli kullandığınız tarayıcıya ek olarak farklı bir tarayıcı (Chrome, Firefox vb.) kurulumu yapınız. Tarayıcıları son sürümlerine güncelleyiniz. Sınav süresince soruların görüntülenmesi sırasında sorun yaşamanız durumunda tarayıcıyı değiştirmeniz tavsiye edilir.

*E-Sınav cevaplama kılavuzuna sonraki sayfalardan erişebilirsiniz.*

## E-Sınavlar

UKEY sisteminde hazırlanmış sınavlar dersin menüsünden "E-Sınavlar" adımından görüntülenebilir. Mobil cihazlarda menüye erişmek için ekranın üst köşesinde yer alan  $\blacksquare$  butonunu kullanınız.

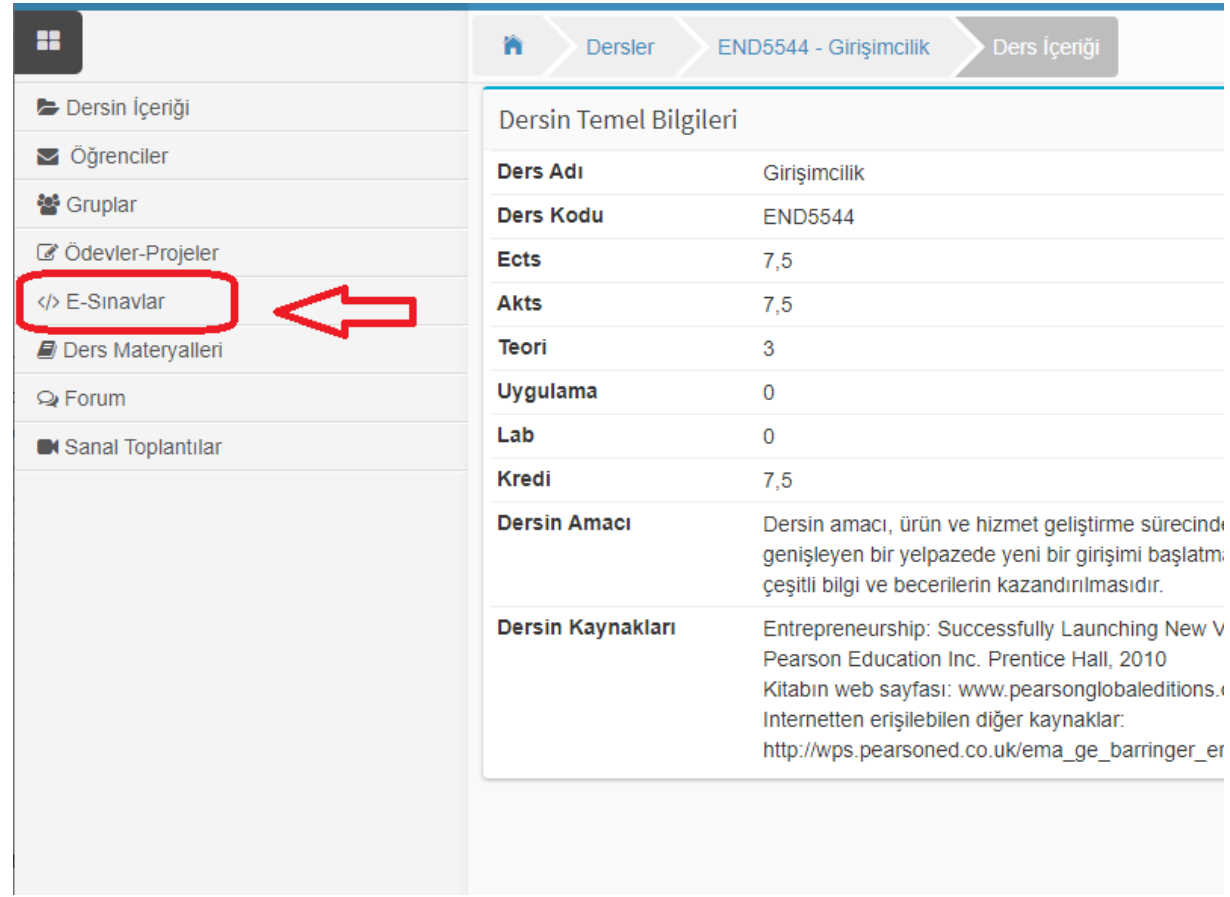

## Sınav'a Başlama

Her sınav için ders veren tarafından Başlama-Son Giriş Zamanı ve süre tanımlanmıştır. Öğrenci, Başlama Zamanı ile Son Giriş Zamanı arasındaki aralıkta herhangi bir zamanda sınavı cevaplamaya başlayabilir. Cevaplama başladıktan sonra süre sayacı geriye doğru çalışmaya başlayacaktır. "Süre" ile belirtilen dakikalar zarfında öğrenci, sınav sorularını cevaplamak zorundadır. Sınav işlemleri için Sunucu saati kullanılmaktadır. Sunucu saati esınav listesi üzerindeki Listeleme Zamanı alanından kontrol edilebilir.

E-sınav listesinde her sınav için şekildeki gibi "Cevapla" butonu görünür. Bu butona basılarak sınav giriş zamanı içinde sınav cevaplamaya geçilir ve sayaç çalışmaya başlar. Bu aşamadan sonra bunu durdurmak ya da iptal edip daha sonra tekrar sınava girmek mümkün değildir.

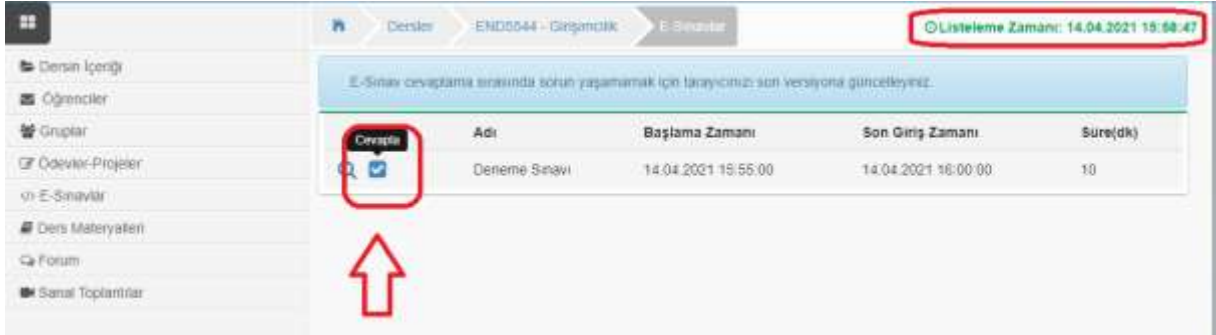

Sınav öncesinde "Detay" **Q** butonuna basarak sınav hakkında daha fazla bilgiye erişebilirsiniz. Sınav cevaplama süresinin (Son Giriş Zamanı + Süre) tamamlanmasından sonra "İncele" butonu görünecektir. Bu butona basarak doğru sayınız/toplam soru sayısı ve eğer sınav için sonuçlar görüntülensin seçeneği seçildi ise cevaplarınızı inceleyebilirsiniz.

Bu döneme özel klasik sınavlar, test sınavları gibi UKEY üzerinden yapılacaktır. Klasik sınavlarda sınav cevaplamaya sadece soruları görmek için başlanacaktır. Cevap kâğıtları sınav açıklamasında belirtilen e-posta adresine gönderilecektir.

## Cevaplama

Cevaplama sayfasında sorular her sayfada üç soru olacak şekilde listelenir. Soruların altında "Sonraki Sayfa" butonu yer almaktadır. Sınav sorularını tek tek cevaplamadan asla bu butona basmayınız. Sonraki sayfa butonuna basıldıktan sonra önceki soruları görüntülemek mümkün değildir. Bu sayfa açıldığı andan itibaren süre işlemeye başlar ve soruların üst kısmından kalan süreyi takip edebilirsiniz.

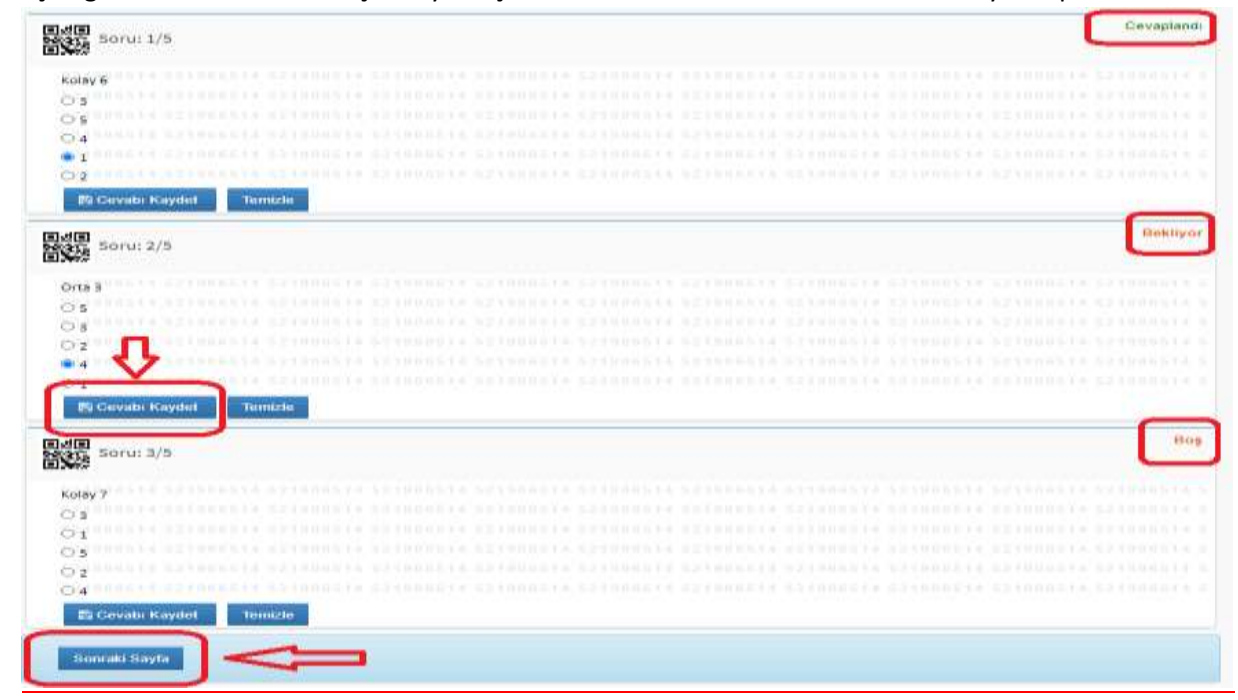

Cevaplamak istediğiniz sorunun üzerine tıkladığınızda soru kökü ve seçenekler karşınıza gelecektir. Bu seçeneklerden doğru olduğunu düşündüğünüz seçeneğin yanındaki daire şeklindeki kutucuğu seçiniz ve hemen sonrasında altta yer alan "Cevabı Kaydet" butonuna basınız.

"Cevabı Kaydet" butonuna bastıktan sonra cevabınızı değiştirmek isterseniz, hemen yanındaki "Temizle" butonuna tıklayarak seçeneği iptal ediniz ve hangi seçeneği seçmek istiyorsanız onu tekrar seçiniz. Bu işlemi yaptıktan sonra yeniden "Cevabı Kaydet" butonuna tıklamayı unutmayınız.

Her bir sorunun durumunu belirten ibare soruyu çevreleyen çerçevenin sağ üst köşesinde belirtilmektedir.

Boş: Soru şıkkının temizlendiği ve sorunun boş olarak UKEY sistemine kaydedildiğini belirtir.

Bekliyor: Soru şıkkının seçildiği ancak sorunun cevabın henüz UKEY sistemine kaydedilmediğini belirtir. "Cevabı Kaydet" butonuna tıklamanız gerekmektedir.

Cevaplandı: Soru cevabının başarılı bir şekilde UKEY sistemine kaydedildiğini belirtir.

Cevap Kaydedilemedi: Soru cevabının UKEY sistemine kaydedilmesi sırasında hata olduğunu belirtir. "Cevabı Kaydet" butonuna tekrar tıklamanız gerekmektedir.

Bütün soruları cevapladıktan ve her bir soru için "Cevabı Kaydet" butonuna bastıktan sonra (soruların yan tarafında her birisi için "Cevaplandı" ibaresini gördükten sonra) alt kısımda yer alan "Sonraki Sayfa" butonuna basarak bir sonraki 3 sorunuzu cevaplandırabilirsiniz. Sonraki Sayfa butonuna bastıktan sonra önceki sayfalarda bulunan sorulara dönmeniz mümkün değildir. Son sayfaya geldiğinizde "Sınavı Sonlandır" butonu görünecektir. Bu butona basıldığında sınav tamamlanacaktır.

Herhangi bir sebepten dolayı (bağlantının kopması vb.) sınavdan çıksanız dahi, tekrar giriş yaparak sınava kaldığınız sayfadan devam edebilirsiniz. Tek tek kaydedildiklerinden dolayı cevaplarınız kaybolmayacaktır. Ancak geçen bu süre zarfında **sınav sayacı çalışmaya devam edecektir**.

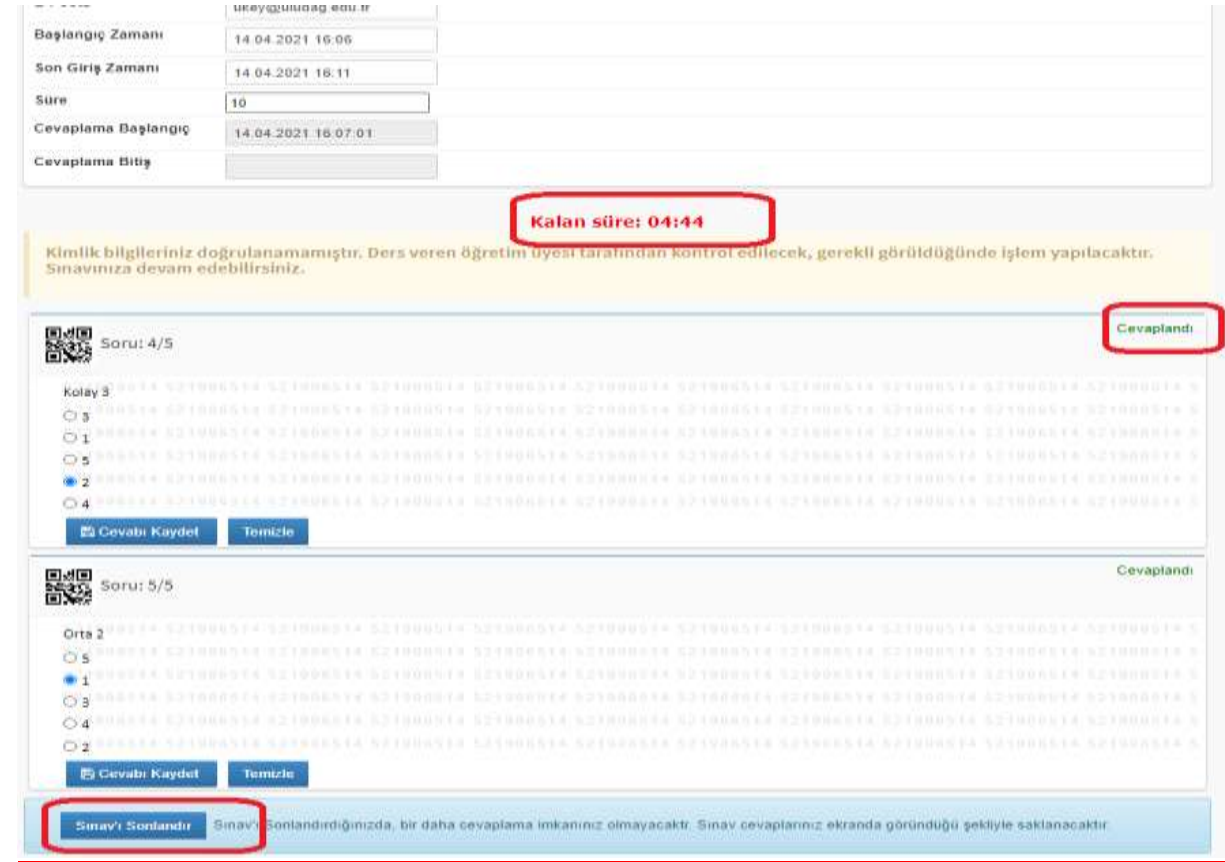

Sınavınızı sonlandırdıktan sonra "Sınav cevaplarınız başarı ile kaydedildi" ibaresi ve altta yer alan "Bu sınavı tamamladınız" ibaresinin yer aldığı bir uyarı sayfası karşınıza çıkacaktır. Böylece sınavınızı başarı ile tamamlamış olacaksınız.

Klasik sınavlarda cevap kâğıdına Bölümünüzü, Öğrenci numaranızı, Dersin adını, Adınız ve Soyadınızı yazmayı unutmayınız.

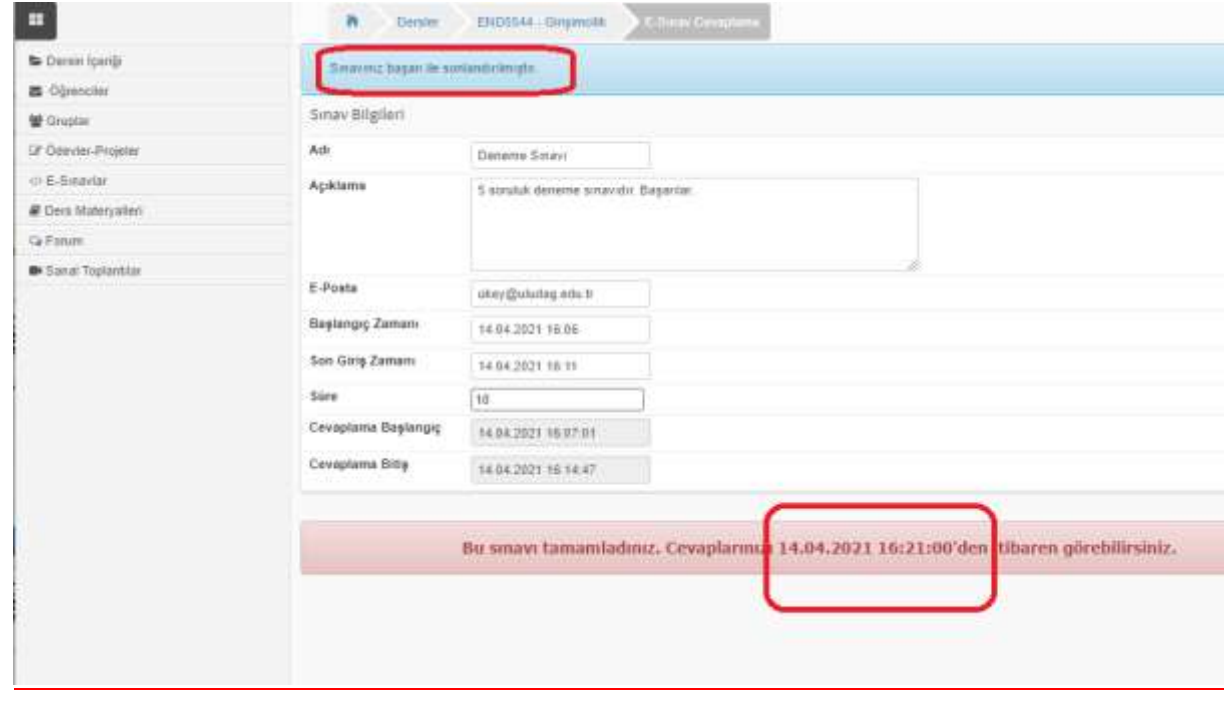